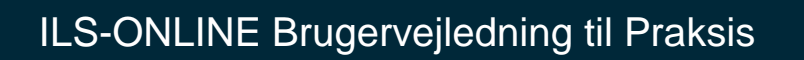

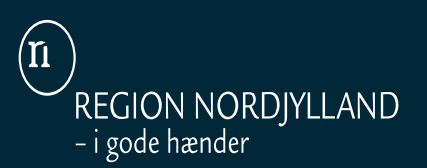

### **INDHOLDSFORTEGNELSE**

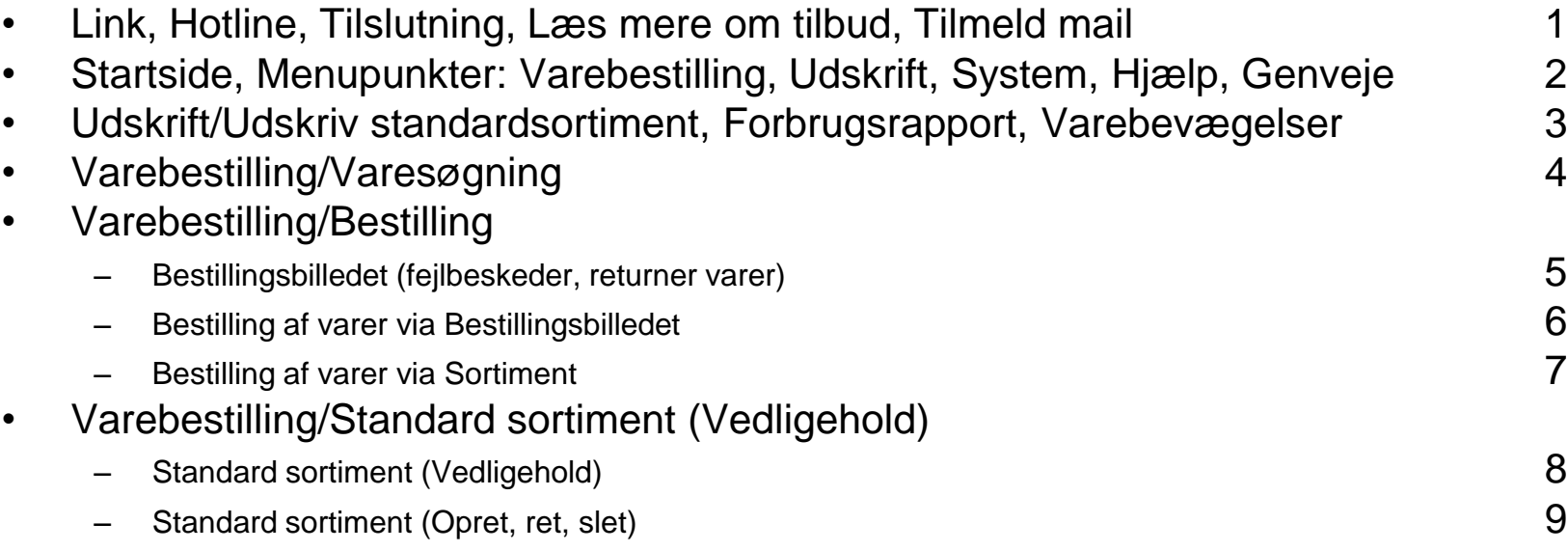

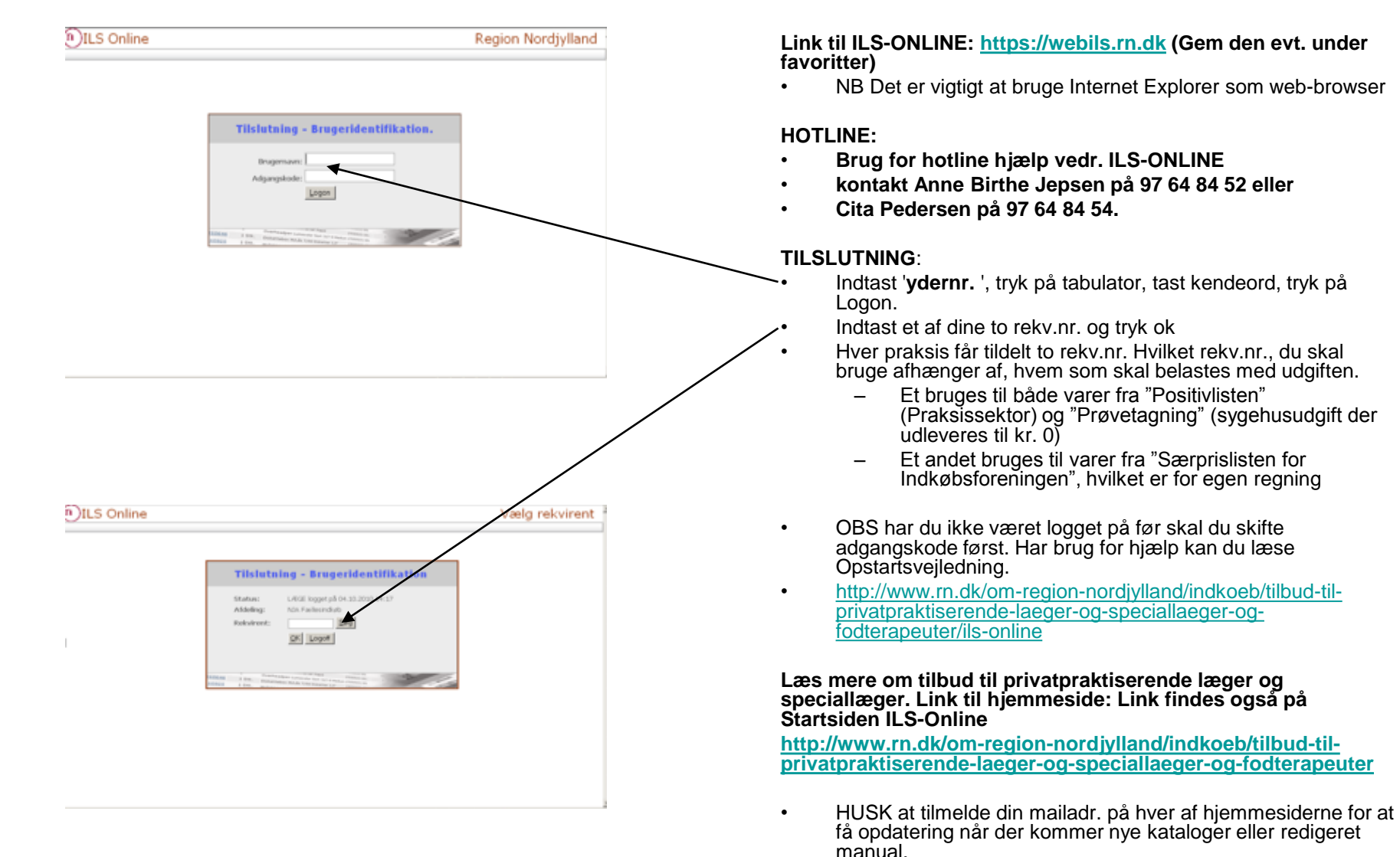

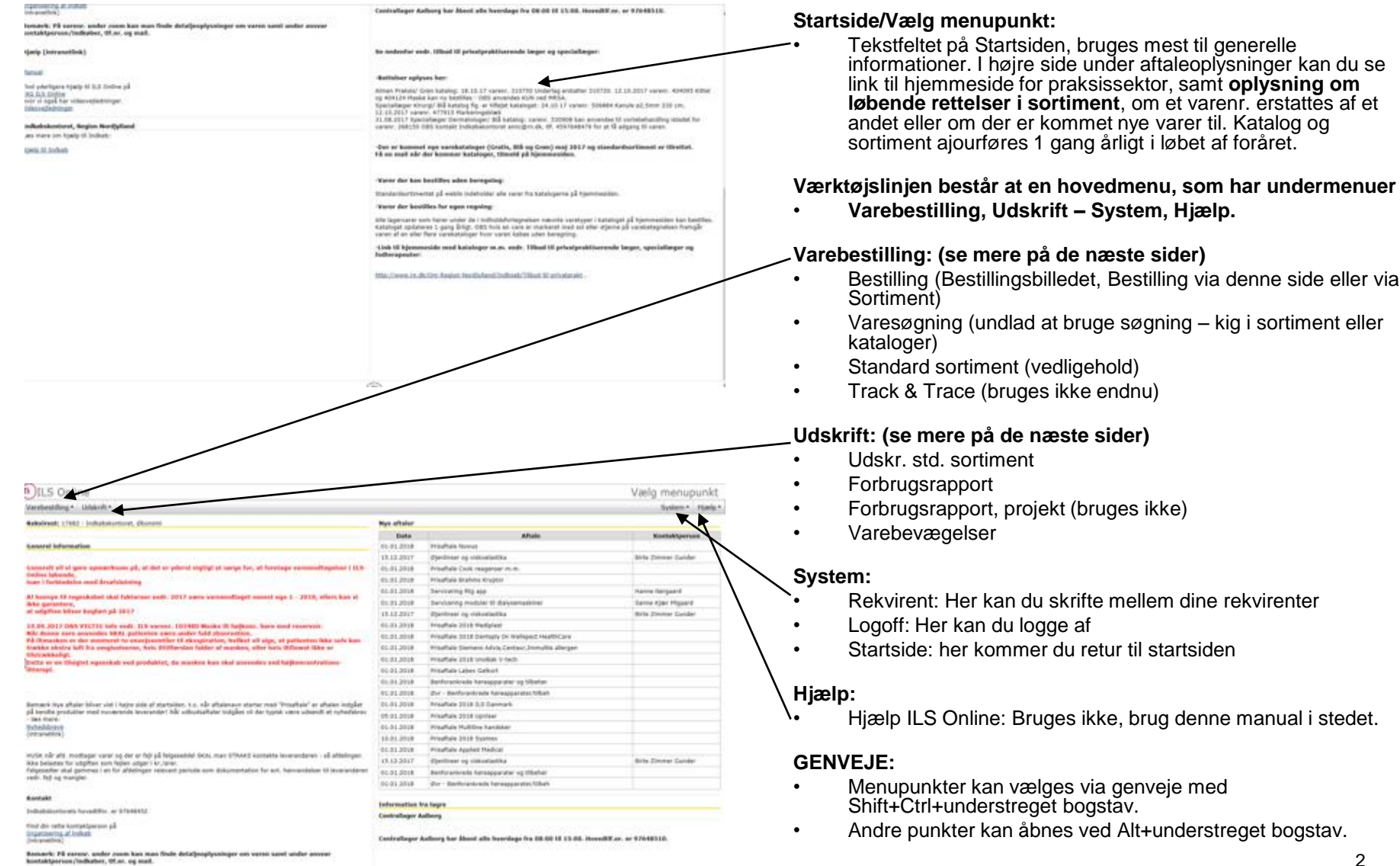

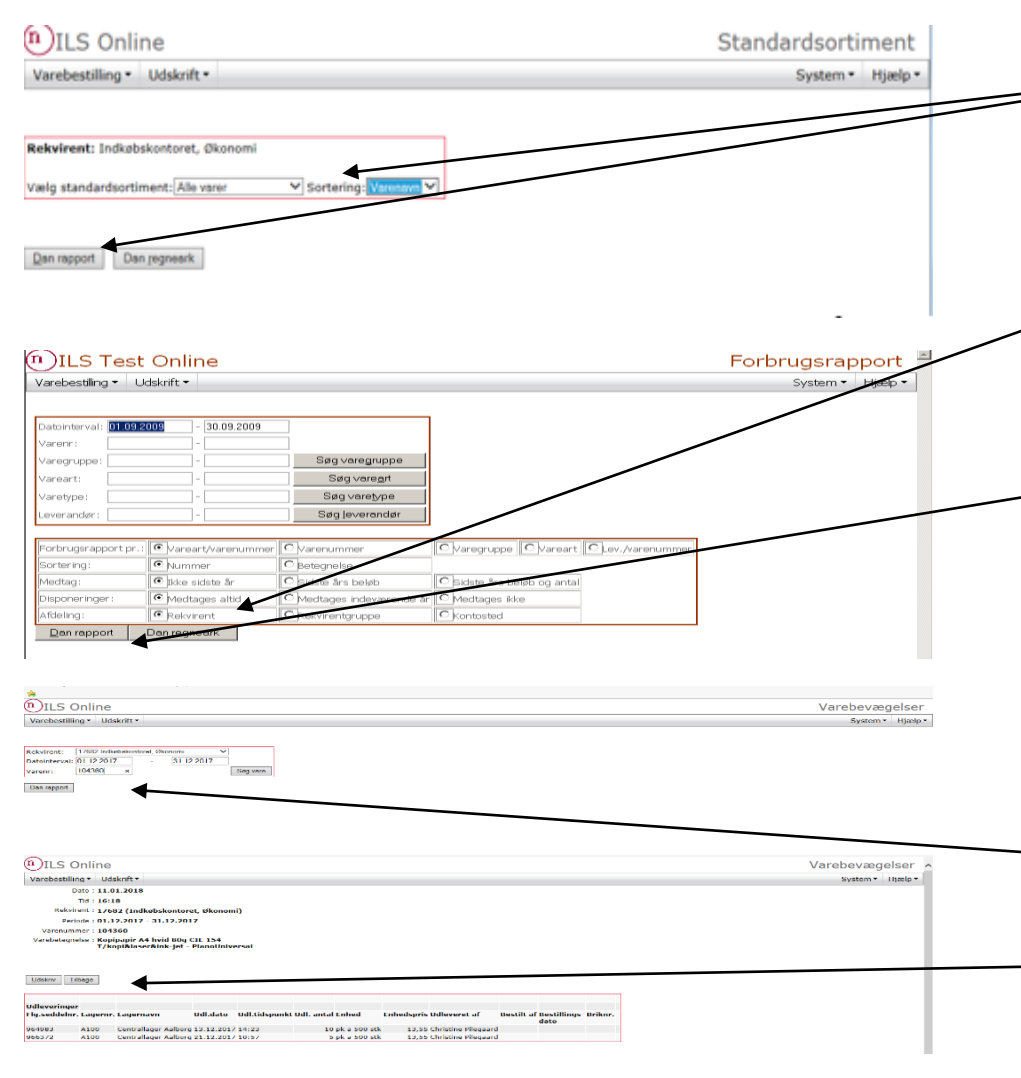

#### **Udskrift/Udskr.std.sortiment:**

• Vælg standardsortiment og evt. sortering, tryk på "Dan rapport" (Rapporten kan udskrives til printer). Eller vælg "Dan regneark"

#### **Udskrift/Forbrugsrapport:**

- Forbrugsrapport er et bestillingsbillede for rapporter over tidligere forbrug, samt disponeringer.
	- Under afgrænsninger kan du vælge forskellige muligheder dog skal du altid vælge pr. 'rekvirent' under 'afdeling'. Når afgrænsningerne er lavet, klikkes der på knappen 'Dan rapport' eller 'Dan regneark'. Ved "Dan rapport" vises rapporten på skærmen. Der er mulighed for at udskrive rapporten. Klik på "Udskriv". Ved "Dan regneark" vises [Regneark.xml](http://10.2.5.97/bdweb/ils/prod/temp/log000051.xml) på skærmen. Højreklik på [Regneark.xml](http://10.2.5.97/bdweb/ils/prod/temp/log000051.xml) og se menuen - vælg om du vil "åbne i nyt vindue" eller "gemme".
- Varegruppe, vareart og varetype og leverandør benyttes ikke.
- Ialt: = Forbrug/Realiseret. Er de varer, som er leveret.
- Disponeret = Er de varer, der er bestilt men endnu ikke leveret.
- $l$ alt realiseret + disponeret = total

#### **Udskrift/Varebevægelser:**

- Der er mulighed for at finde varebevægelser på en vare.
- Indtast periode og varenr. og tryk "Dan rapport".
- Der oplyses f.eks. Flg.seddel nr. og udleveringsdato.
- Udskriften med oplysninger om varen/varebevægelser kan printes ud.

### Udskrifter, Flg.sedler:

OBS Udskrifter og flg.sedler vedr. rekv. på gratisvarer er påført pris selvom varen er gratis for jer. 33

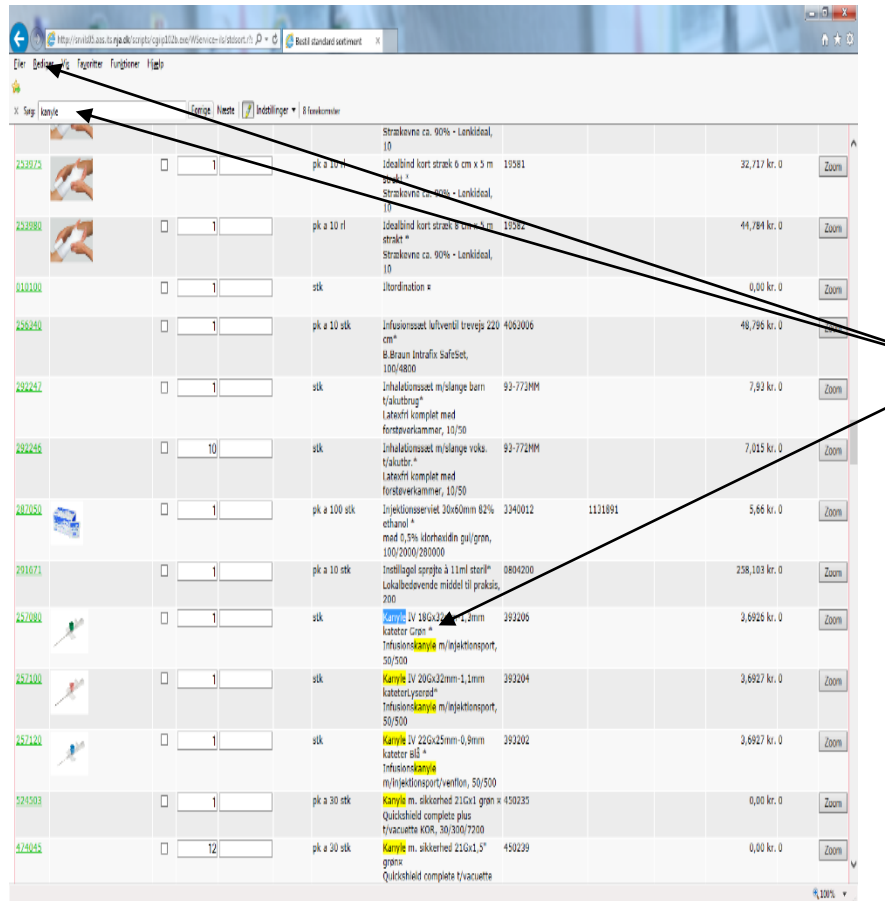

#### **Varebestilling/ Varesøgning:**

•Undlad at bruge søgning i ILS-ONLINE, da den søger på hele databasen og ikke kun i varer du må bestille.

•Find i stedet varenr. i katalogerne eller i eget sortiment. Du kan med fordel søge ved at benytte alm. Internet funktion "Rediger", som ligger i internet værktøjslinien Menulinje. Har du ikke denne kan du få den frem ved at højreklikke i det grå felt lige under adresselinien og markere Menulinjen. Så kommer "rediger" frem.

•Tryk på "Rediger" i værktøjslinien og vælg "søg på denne side". Indtast søge ord og søg. Søgeord vil nu blive markeret med gult.

#### **Generelt vedr. varebestilling og kataloger**

Generelt så er samtlige varer, der er i katalog for positivlisten og katalog for prøvetagning indeholdt i sortiment "alle varer" på rekv. for gratis varer.

Katalog og sortiment ajourføres 1 gang årligt i løbet af foråret. Rettelser der sker i løbet af året vil stå på Startsiden af ILS-Online.

Vi genbruger så vidt det er muligt varenr. selvom der sker leverandør- og/ eller vareskift. Varetekst kan ændre sig løbende.

Kataloget (på hjemmesiden) for egen regning ajourføres 1 gang årligt i løbet af foråret. Alle lagervarer, der hører til de varetyper, der er nævnt i katalogets indholdsfortegnelse, som er de varer vi må videresælge, kan bestilles for egen regning.

Hvis varen er markeret med en ¤ eller en \* findes varen i et eller flere kataloger.

Hvis du ikke kan få lov at bestille en vare på rekv. for egen regning er det enten fordi den kan fås gratis og du kan bestille den på rekv. for gratis varer, eller fordi varen ikke lagerføres længere,

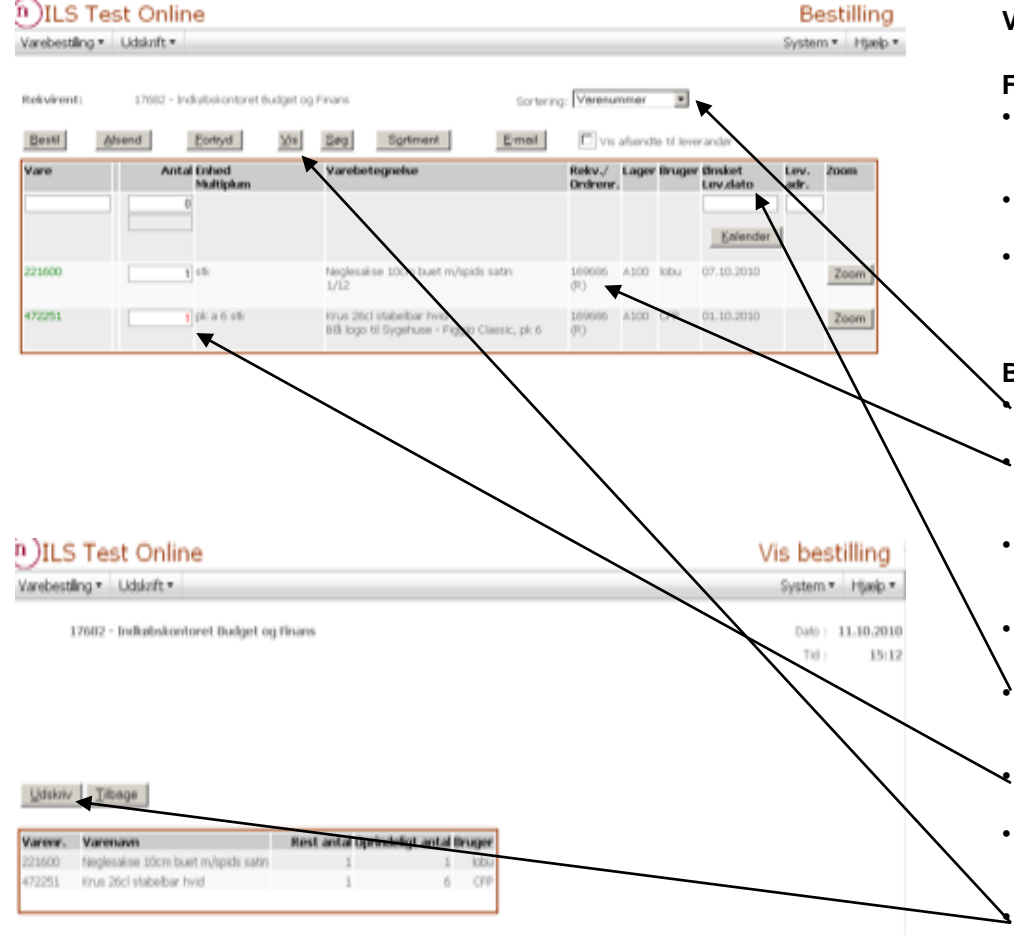

#### **Varebestilling/Bestillingsbilledet:**

#### **Fejlbeskeder:**

- Såfremt der er fejl ved indtastning, kommer der en rød detaljeret tekst øverst i billedet. F.eks. Vedr. antal
- Skærmen låses indtil fejl er rettet!
- OBS når bjælken forneden er blå er systemet ved at arbejde vent til den er færdig! **Brug ikke tilbageknap i internet værktøjslinien – idet du så bladrer i ikke opdaterede billeder!**

#### **Bestillingsbilledet:**

- I dette felt kan orden sorteres efter, hvordan varerne skal vises i.
- Her ses de varer, der er bestilt hos Central-lageret (markeret med et nr. og R).
- Så længe varen står her, er det muligt at rette i antal ved at taste nyt antal ind i feltet.  $(Slet = 0$  i antal).
- Husk trykke på knappen 'Afsend' for at registrere rettelsen.

• Det er ikke muligt at indtaste leveringsdato! Centrallageret levere efter fast plan.

• Restordrer vil stå med rødt – se detaljer under knappen Zoom, herunder er alle oplysninger om ordren/varen.

• **OBS hvis der ikke er afsendt vil antal også står med rødt (uden rekv.nr.).**

- Udskrift af bestilte varer kan dannes via 'Vis' og 'Udskriv'.
- Man kan ikke returnere varer via Ils-Online Benyt returvareblanket. (Varenr. 000050) og aftal med Centrallager.

**OBS priser er fortrolige og viser gennemsnitspris inkl. avance/rabat ex moms**

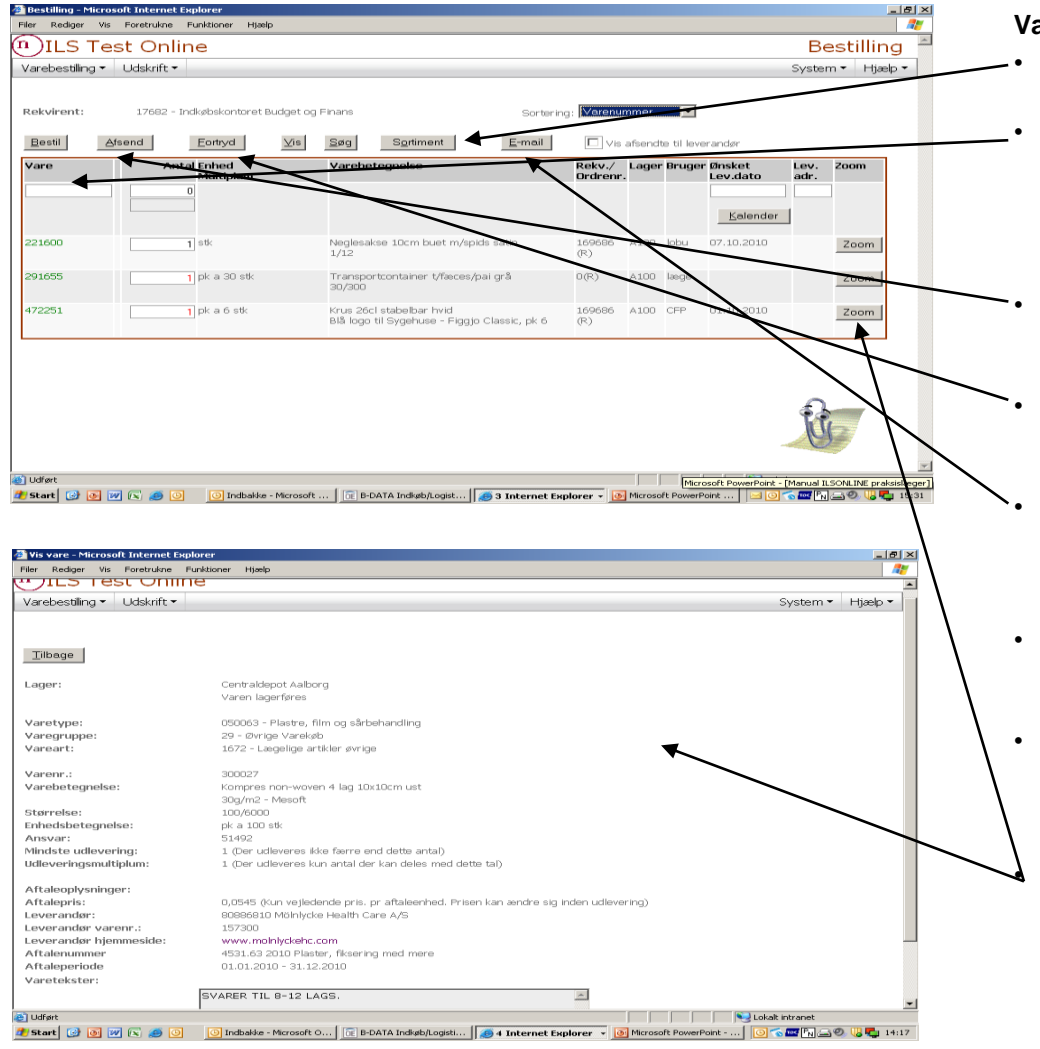

#### **Varebestilling/Bestilling af varer via Bestillingsbilledet:**

- Bestilling kan enten foregå herfra eller fra sortiment.
- Bestilles vare på dette billede skrives varenr., herefter 'tab', skriv antal, tryk på knappen 'Bestil' eller Enter. Så bliver linjen atter tom og den vare, som er bestilt ligger nedenfor på 'bestillingssedlen', antal vil stå med rødt.
	- For at få bestillingen registreret trykkes på knappen 'Afsend'. Inde i bestillingsbilledet vil du se, at tallene er blevet sorte.
- Fortrydtasten fortryder alt siden der sidst blev trykket på knappen 'Afsend' og ikke kun sidste handling!!!
- Knappen 'E-mail' åbner for egen mail (hvis du har Outlook) med fortrykt adresse i til-feltet. Brug denne mail til beskeder/spørgsmål til Indkøbskontoret.
- OBS Spørgsmål vedr. levering af varer osv. stilles stadig pr. tlf. til Centrallager på tlf. 9764 8510
- Billeder af varen vises lige efter varenr. (når vi har et) samt under "zoom". Vi øger hele tiden antal af billeder når vi får dem fra leverandørerne.

• Under zoom findes detaljeoplysninger om varen, herunder også leverandøroplysninger og evt. link til leverandørens hjemmeside NB hvis der vises link til en adr. på personalenet.rn.dk, er det ikke muligt at se hjemmesiden, da det er intranetlink. Kontakt stedet indkøber – se tlf.nr. under ansvar på fanen vare under zoom

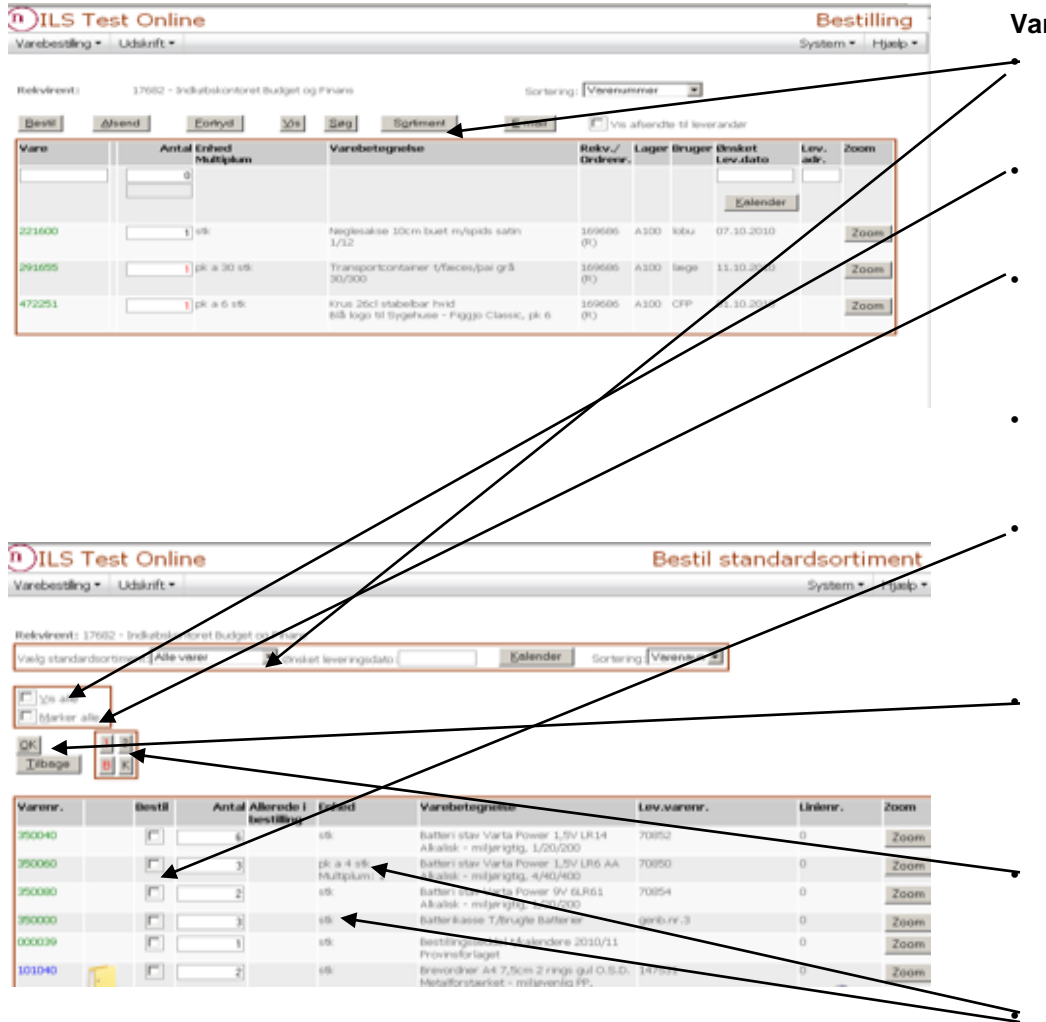

#### **Varebestilling/Bestilling af varer via Sortiment:**

• Tryk på knappen på 'Sortiment' – og vælg sortiment f.eks. 'Alle varer'.

- Flueben i 'Vis alle' betyder, at du får vist et dokument med alle varer.
- Flueben i 'Marker alle' betyder, at du bestiller alle varer!!! på den side, der er åben eller hvis der samtidig er flueben i vis alle samtlige varer i sortimentet!
- Dette er den samme liste som du ser i vedligehold sortiment her kan du ikke vedligeholde – her kan du bestille.
	- Du bestiller ved at **sætte flueben ved varen**  du kan evt. ændre antallet også (gælder kun for denne bestilling). Varen bliver gemt på bestillingssedlen, idet man skifter til ny side, (når vis alle ikke er valgt).

• For at afslutte - tryk på knappen 'OK' og HUSK når du kommer tilbage til bestillingsseddel at trykke på knappen "Afsend". Antal vil stå med rødt indtil det er afsendt – derefter vil det stå med sort.

• Siderne er opdelt som en tlf.bog – der er angivet, hvilket bogstav den første vare på hver side starter med, hvis ikke der er markering i "vis alle"

• **OBS du bestiller antal i "enheder". Taster du antal 2 og der står stk. i enhed bestilles 2 stk., står der pk i enhed bestilles 2 pk**.

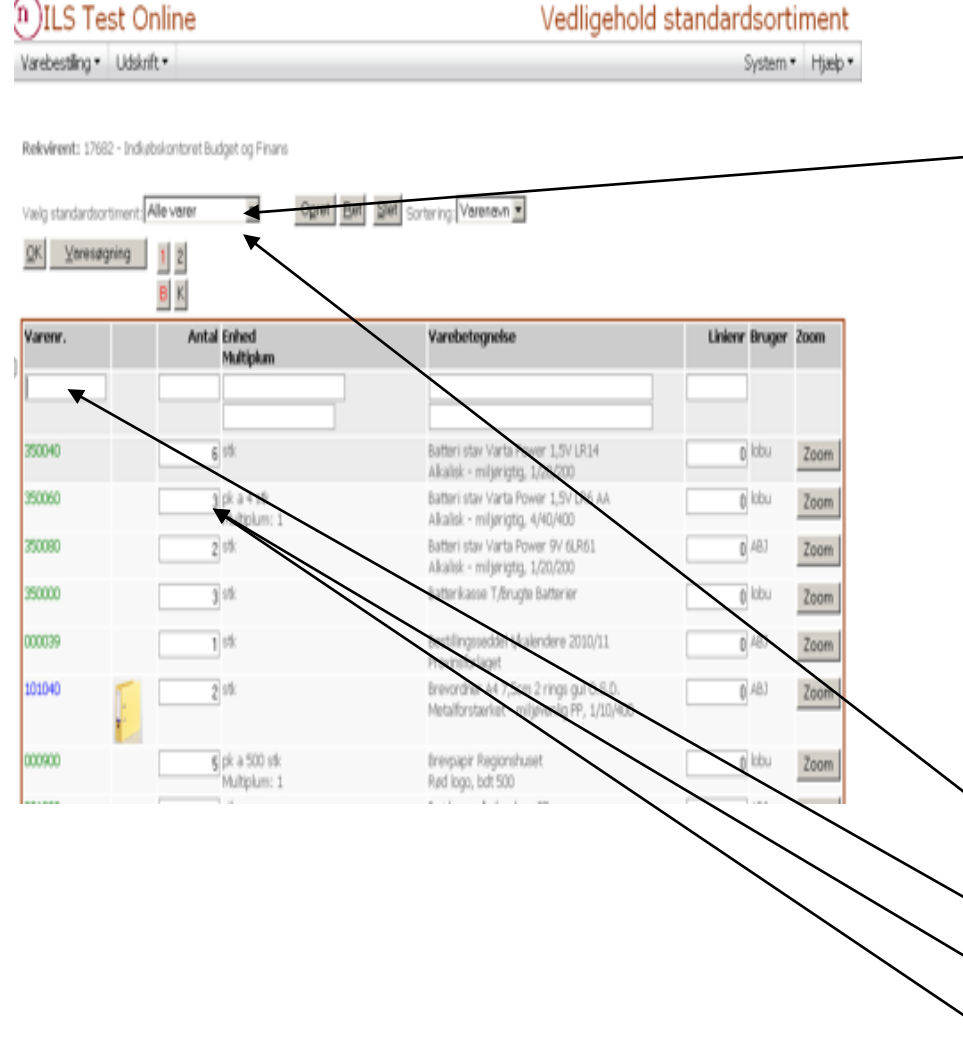

#### **Varebestilling/Standard sortiment (vedligehold):**

- Til den rekvirent, der har brug for at bestille varer på egen regning, er der ikke oprettet et sortiment. Det opretter du selv. Læs mere herom på næste side.
- Til den anden rekvirent (til brug for gratis varer) er der oprettet et sortiment "Alle varer" som indeholder samtlige varer, der er i katalogerne både vedr. positivlisten og prøvetagning.
- Rettelser i løbet af året bliver skrevet på Startsiden ILS-Online. Kataloger og sortiment opdateres 1 gang årligt i foråret.
- OBS på hjemmesiderne vil der blive lagt rettelsesblade op så du kan se hvilke ændringer der sker.
- Katalog vedr. positivlisten:
- [http://www.rn.dk/om-region-nordjylland/indkoeb/tilbud-til](http://www.rn.dk/om-region-nordjylland/indkoeb/tilbud-til-privatpraktiserende-laeger-og-speciallaeger-og-fodterapeuter/katalog-over-forbindsstoffer-for-almen-praktiserende-laeger-og-speciallaeger)privatpraktiserende-laeger-og-speciallaeger-ogfodterapeuter/katalog-over-forbindsstoffer-for-almenpraktiserende-laeger-og-speciallaeger
- Katalog vedr. prøvetagning:
- http://www.rn.dk/om-region-nordjylland/indkoeb/tilbud-tilprivatpraktiserende-laeger-og-speciallaeger-og[fodterapeuter/oversigt-over-varer-der-udleveres-uden](http://www.rn.dk/om-region-nordjylland/indkoeb/tilbud-til-privatpraktiserende-laeger-og-speciallaeger-og-fodterapeuter/oversigt-over-varer-der-udleveres-uden-beregning-i-fb-proevetagning)beregning-i-fb-proevetagning
- Hvis du abonnerer på hjemmesiden får du mails når der er ændringer.

#### • **Vedligehold sortiment:**

• Klik på "Vælg standardsortiment" – for at få standardsortiment vist, og vælg "alle varer". Når sortiment er valgt vises jeres standardsortiment.

• Ny vare sættes på standardsortiment ved at taste varenr. på den tomme linie, tast 'tabulator' tast antal der ønskes bestilt pr. gang, tast 'enter' eller tryk knappen 'OK'.

• Slet vare gøres ved at anføre 0 i antal. Tast 'enter' eller tryk på knappen 'OK'.

• Antal ændres ved at klikke i antalsfelt, anføre ønsket antal, Tast 'enter' eller tryk på knappen 'OK'.

.

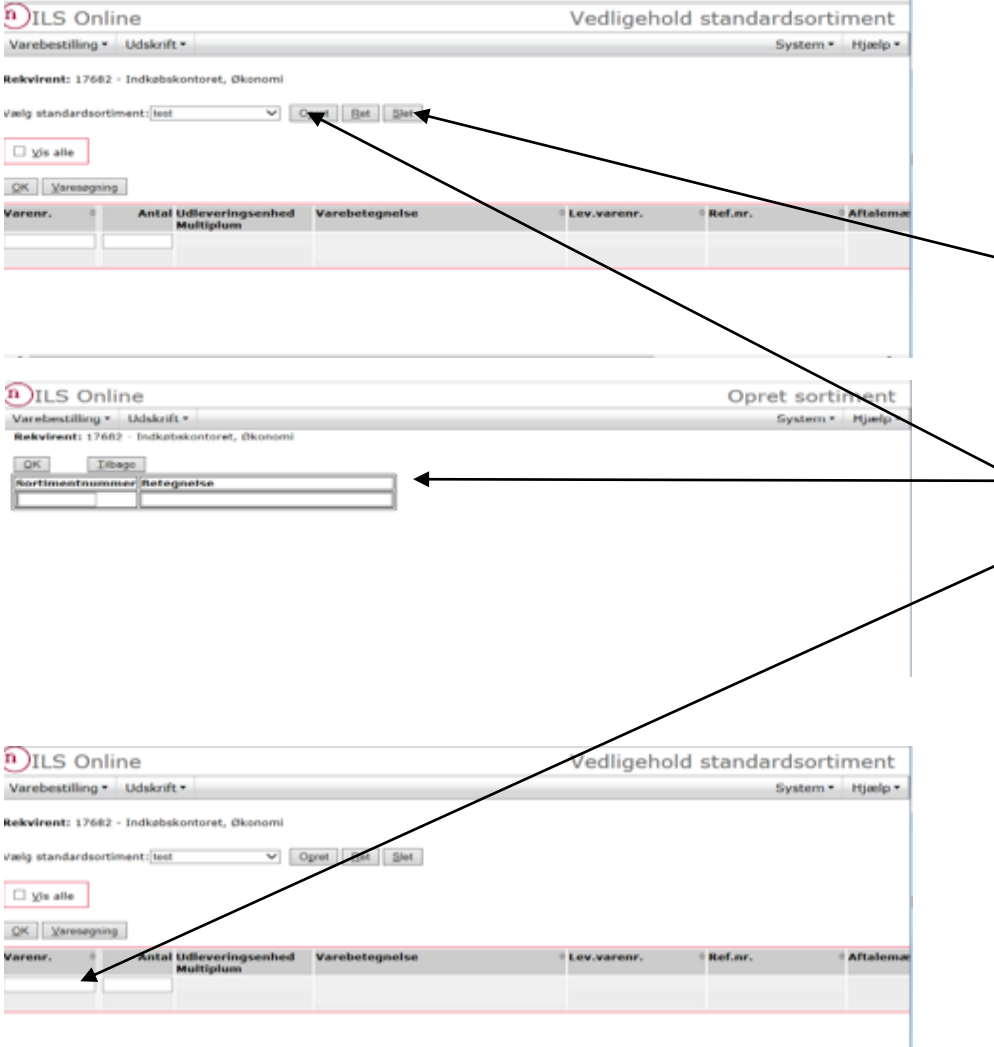

#### **Varebestilling/Standard sortiment (Opret, ret, slet):**

#### **Opret, ret, slet sortiment**

- Der er ikke på forhånd oprettet sortiment til rekv. for egen regning.
- Der er rekvirenter, der kan have behov for at have flere sortimenter
	- NB: **opret, ret og slet er funktioner, der påvirker et helt sortimentet**, og bruges kun, hvis der er behov for enten at oprettet/rette/slette et HELT standardsortiment.
- PAS PÅ ikke at slette et HELT sortiment ved en fejl. Hvis ud kun vil slette en enkelt vare. Der kommer en advarsel "Vil du slette standardsortimentet"
	- Skal der oprettes et sortiment tryk på opret, indtast et nummer og et navn, tast ok.
- Indtast varenr., tab, skriv det antal du vil bestille pr. gang, tryk på knappen "Ok" eller enter
- Varen findes nu på sortimentet. Systemet lægger selv varen ind med varetekst osv.
- Find de varer, der skal lægges ind via kataloget på hjemmesiden, eller eget eksisterende sortiment.
- Link til kataloget på hjemmesiden. Der er oplyst priser
- http://www.rn.dk/om-region-nordjylland/indkoeb/tilbud-tilprivatpraktiserende-laeger-og-speciallaeger-og[fodterapeuter/katalog-for-indkoebsforeningen-for-praktiserende](http://www.rn.dk/om-region-nordjylland/indkoeb/tilbud-til-privatpraktiserende-laeger-og-speciallaeger-og-fodterapeuter/katalog-for-indkoebsforeningen-for-praktiserende-og-speciallaeger-og-fodtearapeuter)og-speciallaeger-og-fodtearapeuter
- Hvis du abonnerer på hjemmesiden får du mails, når der er ændringer